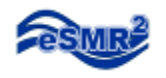

### **Limit Tool Users Guide** Excel 2010

#### 1. Open the Limit Tool.

a. If a Security Warning appears, click on Enable Content.

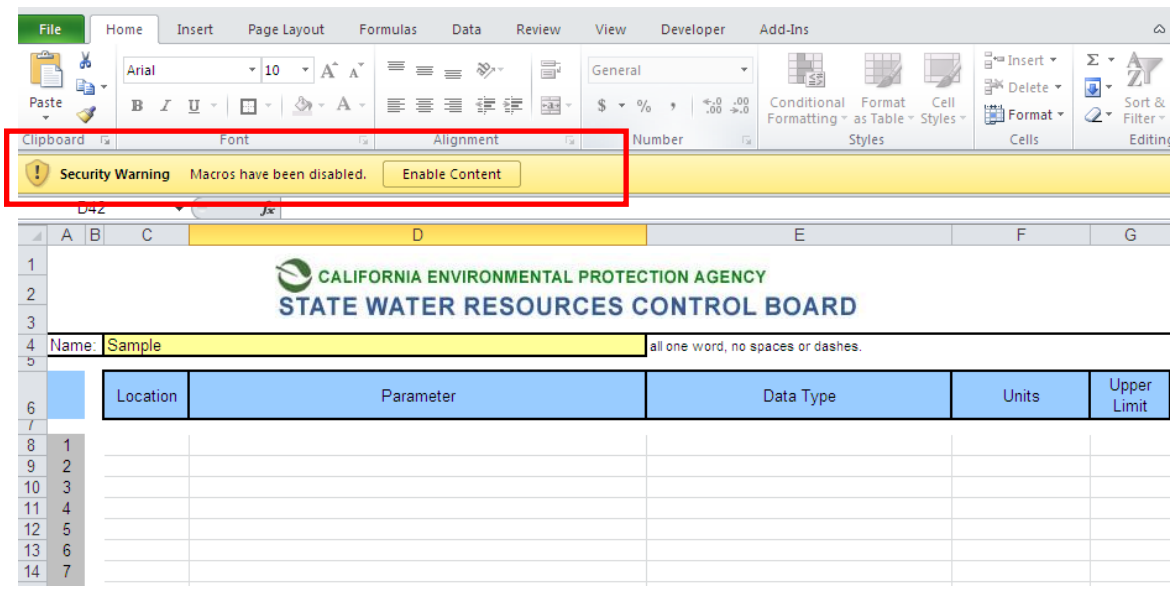

2. Enter a Name, must be one word with no spaces or dashes.

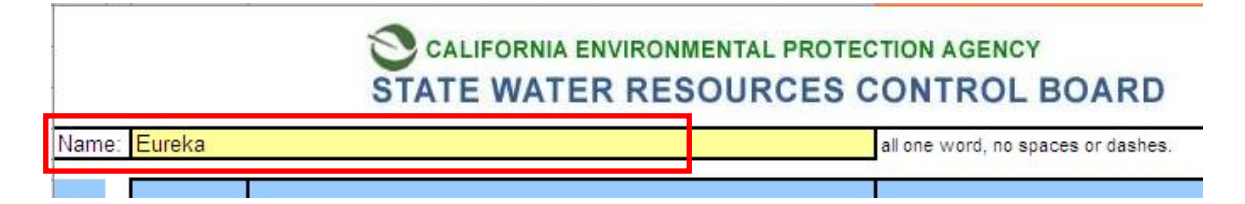

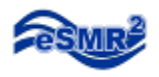

#### 3. Enter the limitations. Parameter, Data Type and Units are linked to drop down menus.

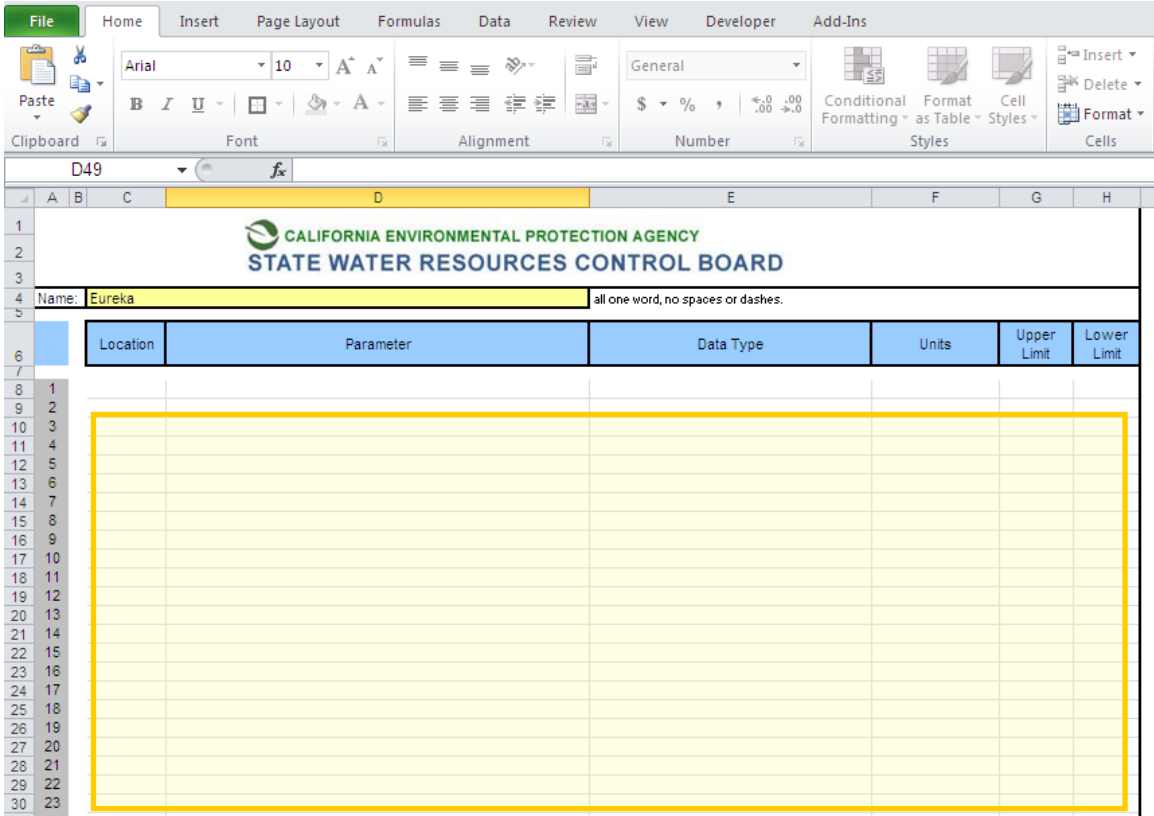

#### 4. Click on the "Generate Limits Tool" button.

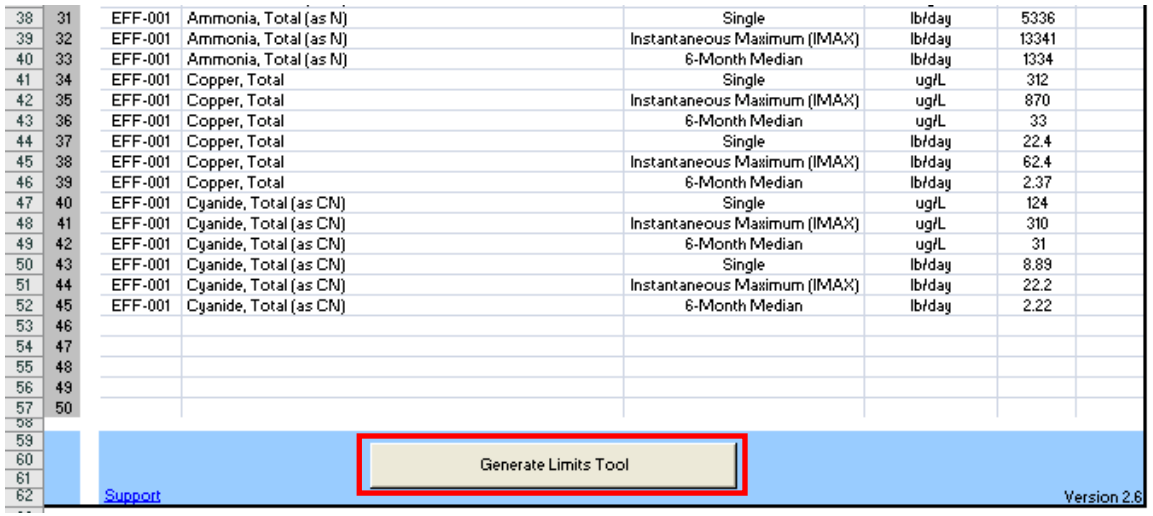

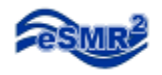

#### 5. Click "Yes"

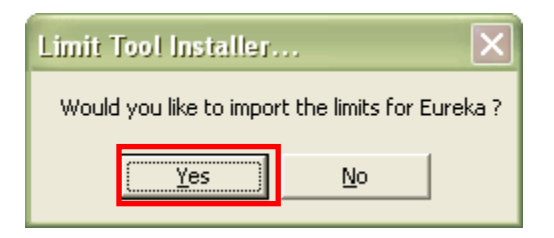

#### 6. Click "OK"

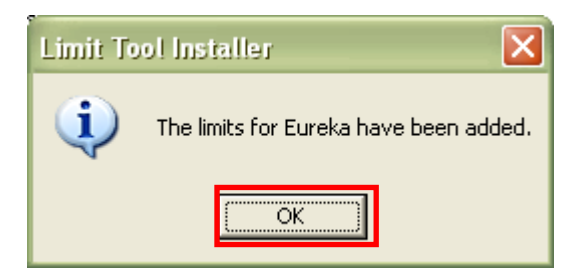

In the "Add-Ins" section of your Ribbon, you will find the limit toolbar.

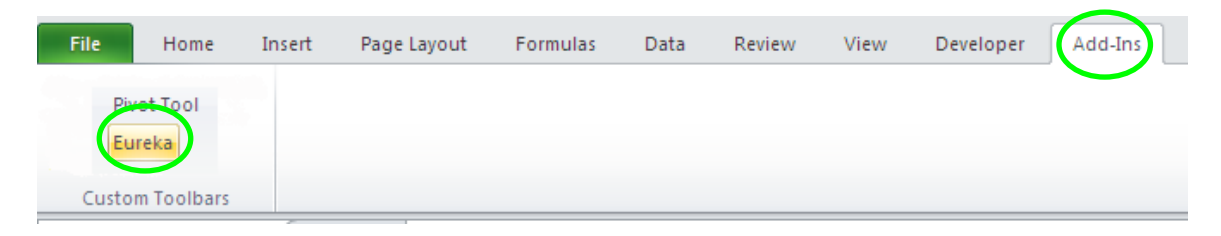

## **The Limits have been added!**

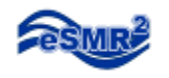

# **Limit Use**

The Limit tool will work on a Pivot table created from a single eSMR submittal.

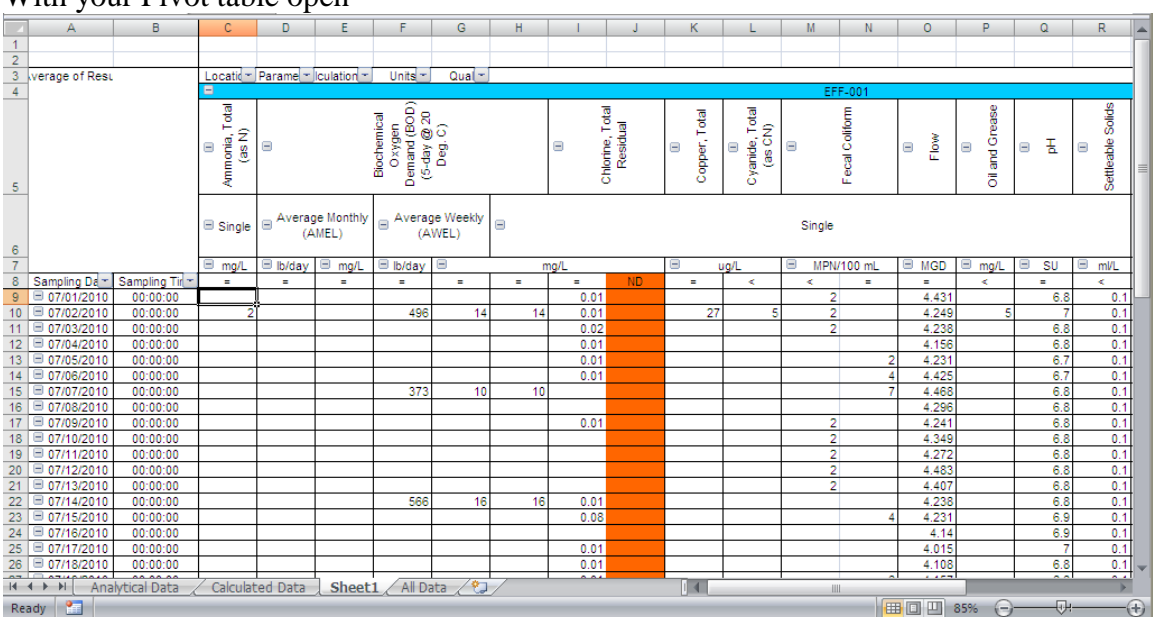

With your Pivot table open

Click on the corresponding Limit tool for that facility.

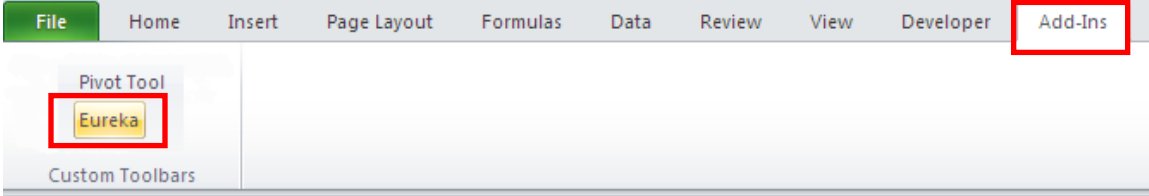

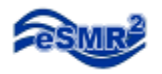

At the bottom of the table you will notice a new set of rows, Limits and # of Exceedances, for each parameter that you entered on the Limit Tool.

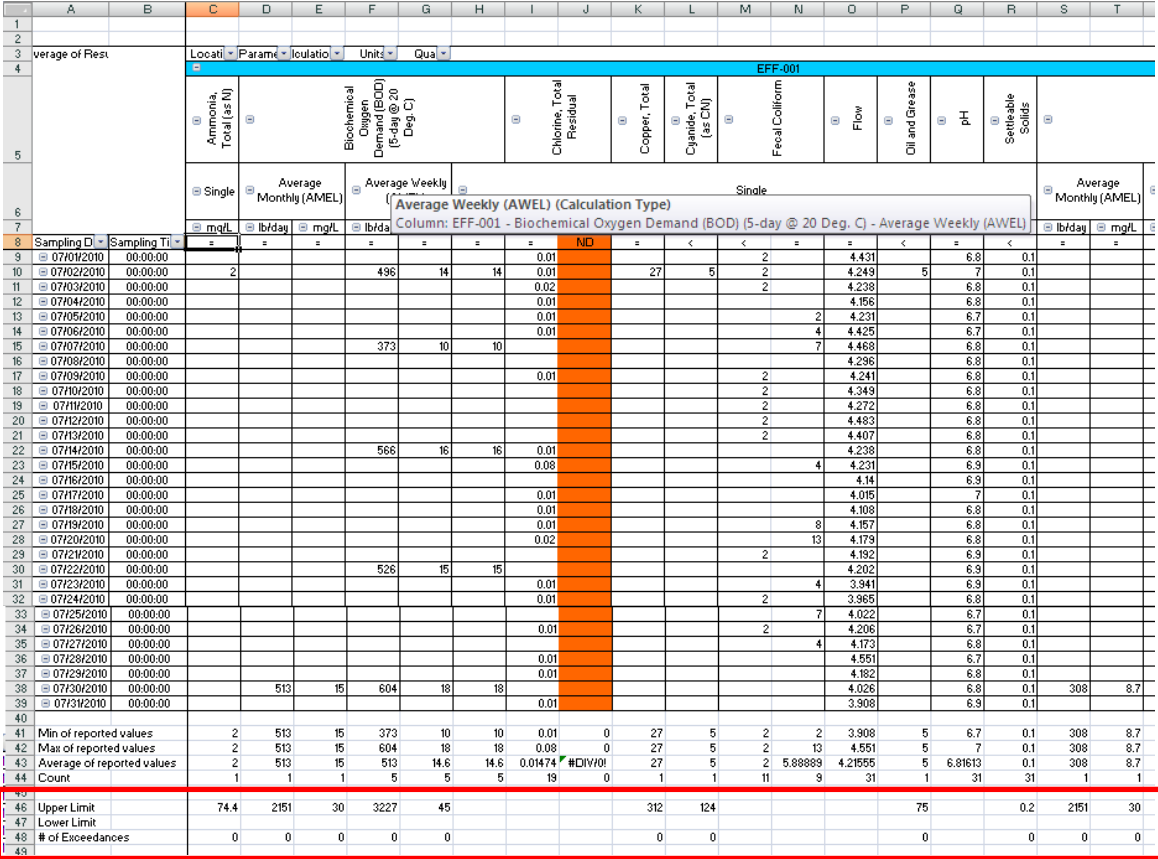

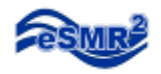

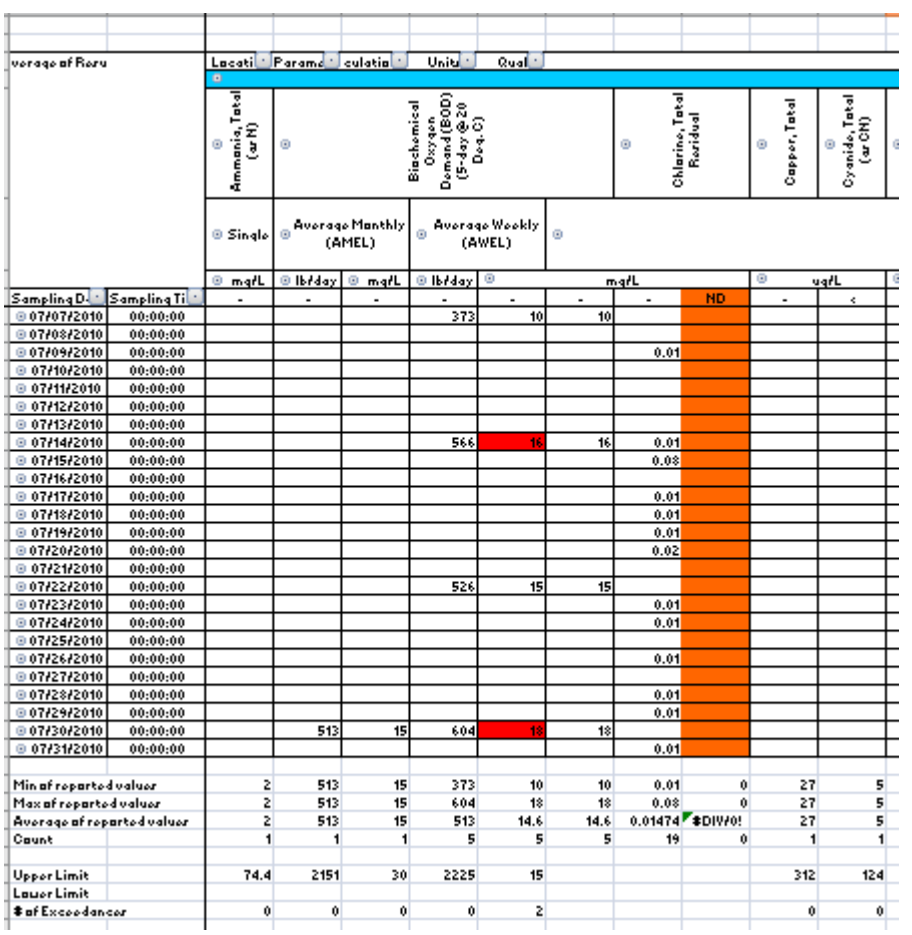

Cells that are highlighted red signify the result exceeded the upper limit entered.